<span id="page-0-0"></span>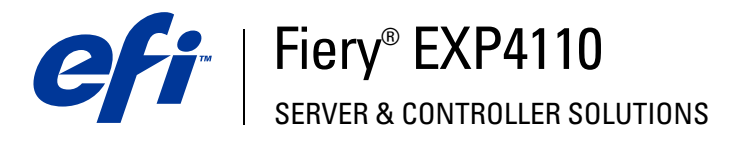

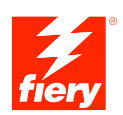

# **Afdrukken uit Mac OS**

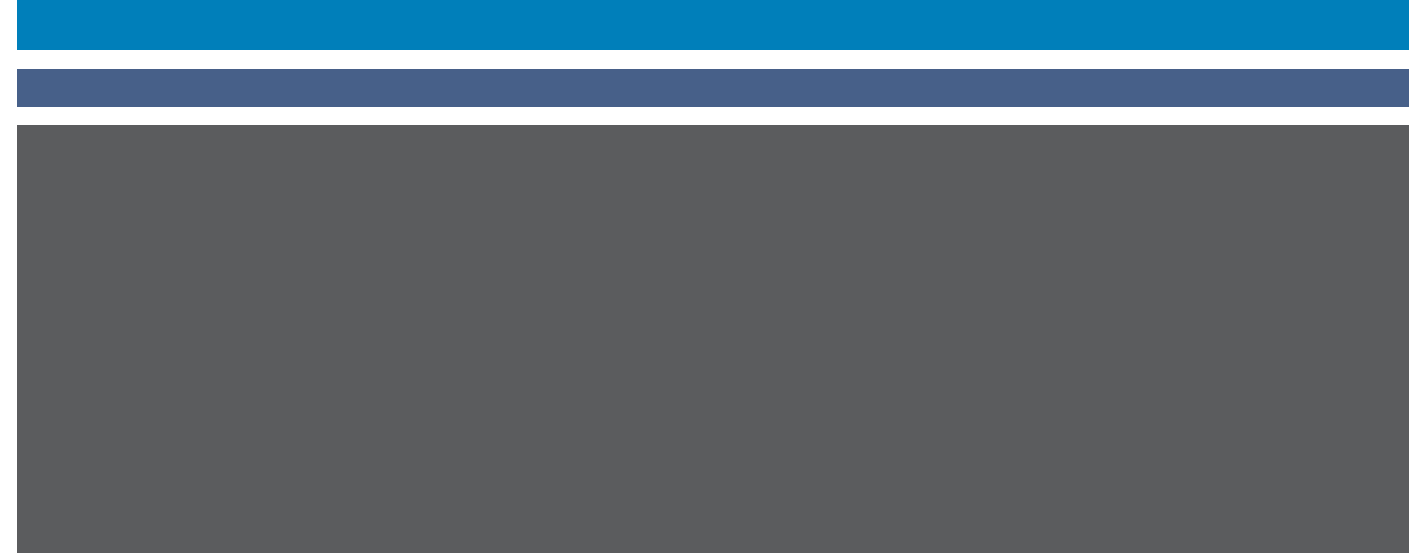

© 2005 Electronics for Imaging, Inc. De informatie in deze publicatie wordt beschermd volgens de *Kennisgevingen* voor dit product.

45051988 28 september 2005

#### **INHOUD 3**

## **INHOUD**

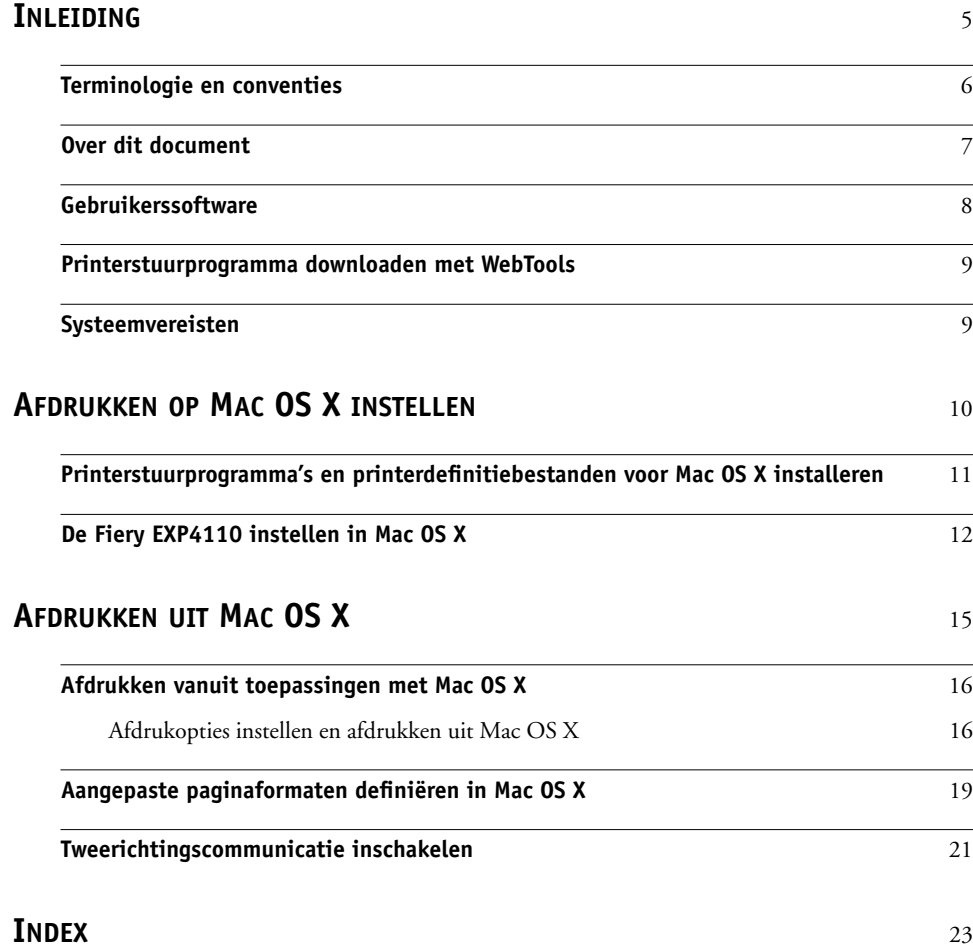

## <span id="page-4-0"></span>**INLEIDING**

In dit document wordt beschreven hoe u de printerstuurprogramma's en printerdefinitiebestanden voor de Fiery EXP4110 kunt installeren en hoe u afdrukken vanaf Mac OS X-computers kunt instellen. Ook vindt u hier informatie over hoe u kunt afdrukken naar de Fiery EXP4110. Raadpleeg de handleiding *[Configuratie en instellingen](#page-0-0)* voor meer informatie over het instellen van netwerkservers en -clients voor gebruik met de Fiery EXP4110. Voor algemene informatie over het gebruik van de printer, uw computer, uw toepassingen of uw netwerk raadpleegt u de documentatie bij deze producten.

De Fiery EXP4110 ondersteunt de Xerox 4110.

## <span id="page-5-0"></span>**Terminologie en conventies**

Dit document gebruikt de volgende terminologie en conventies.

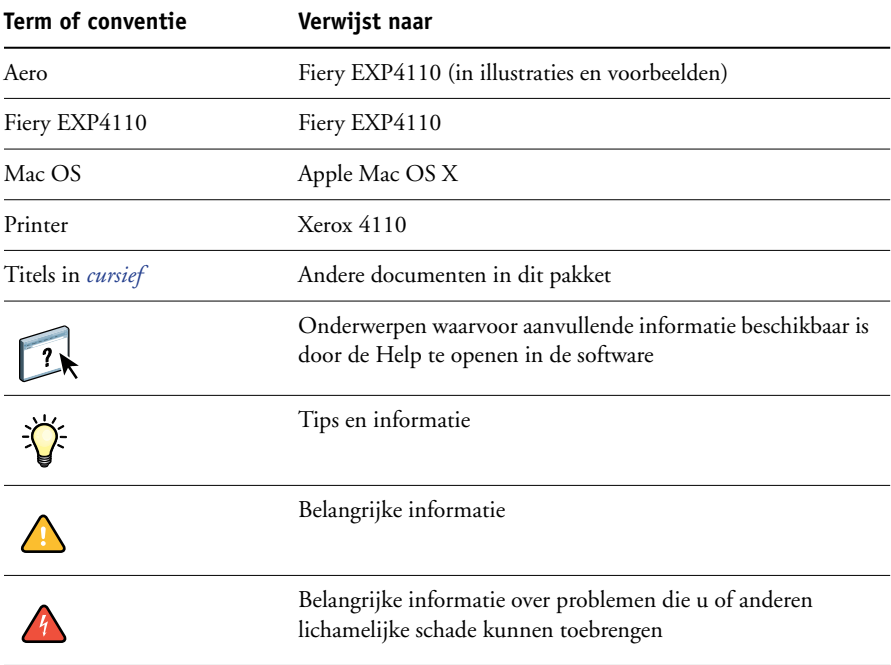

De Fiery EXP4110 biedt ondersteuning voor WebTools. Hiermee kunt u printerstuurprogramma's en printerdefinitiebestanden downloaden naar uw bureaublad voor installatie op uw Mac OS-computer.

## <span id="page-6-0"></span>**Over dit document**

Dit document behandelt de volgende onderwerpen:

- Printerbestanden installeren op Mac OS-computers
- Afdrukverbindingen instellen op Mac OS-computers
- Afdrukken vanaf Mac OS-computers

## <span id="page-7-0"></span>**Gebruikerssoftware**

De cd User Software (Drivers) bevat de volgende gebruikerssoftware voor de Fiery EXP4110.

<span id="page-7-3"></span><span id="page-7-2"></span><span id="page-7-1"></span>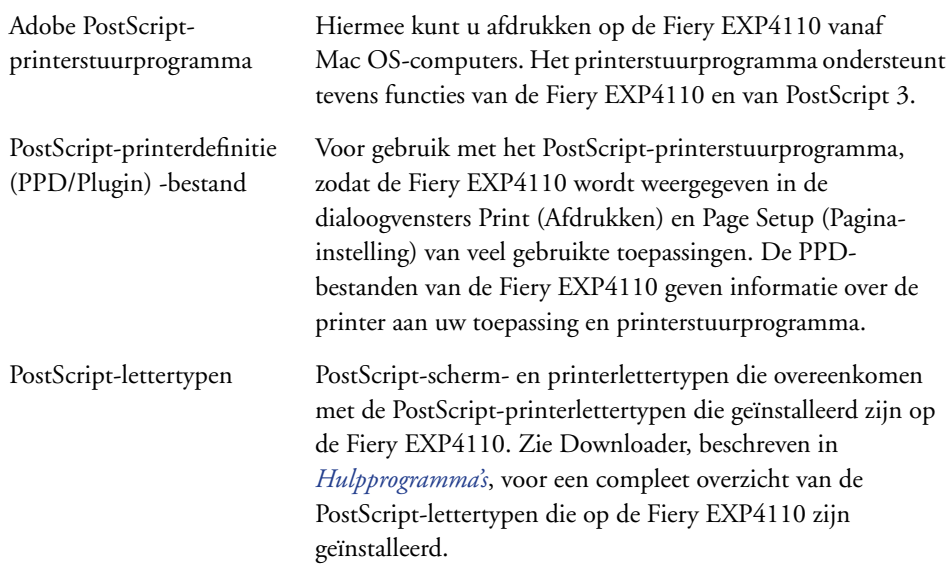

## <span id="page-8-3"></span><span id="page-8-0"></span>**Printerstuurprogramma downloaden met WebTools**

<span id="page-8-2"></span>De printerstuurprogramma's en printerdefinitiebestanden kunt u met WebTools installeren vanaf de cd User Software (Drivers) of rechtstreeks vanaf de Fiery EXP4110.

<span id="page-8-4"></span>Raadpleeg *Hulpprogramma's* voor meer informatie over WebTools.

#### **PRINTERSTUURPROGRAMMA'S DOWNLOADEN MET WEBTOOLS**

- **1 Start uw Internet- of intranetbrowser en typ de DNS-naam of het IP-adres van de Fiery EXP4110.**
- **2 Selecteer een aanmeldniveau, typ indien nodig een wachtwoord en klik op OK.**

Als u zich aanmeldt als gastgebruiker, is geen wachtwoord vereist. Als de beheerder gasttoegang heeft geconfigureerd, hebben alle gebruikers die als gast zijn aangemeld volledige toegang tot het tabblad Downloads.

- **3 Klik op het tabblad Downloads.**
- **4 Klik op de koppeling voor de printerstuurprogramma's die u wil installeren (Printer Files for OS X).**

Een bestand met de naam OSX.dmg wordt gedownload naar het bureaublad. Het bestand bevat een map met de naam Printer Driver (Printerstuurprogramma) in een gecomprimeerd formaat in BinHex-code. Als uw Internetbrowser is uitgerust met een uitpakprogramma, zoals StuffIt Expander, wordt de map automatisch gedecodeerd en uitgepakt.

Als de map Printer Driver (Printerstuurprogramma) niet automatisch wordt gedecodeerd en uitgepakt, dubbelklikt u op het bestand om het hulpprogramma te starten dat bestanden kan decoderen en uitpakken.

#### **5 Installeer het juiste printerstuurprogramma voor uw besturingssysteem.**

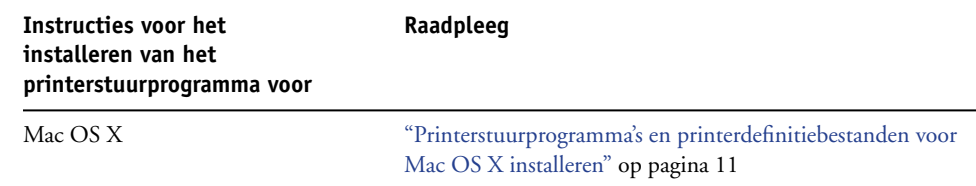

## <span id="page-8-1"></span>**Systeemvereisten**

Voor gedetailleerde systeemvereisten raadpleegt u *[Welkom](#page-0-0)*, dat is meegeleverd in uw mediapakket.

## <span id="page-9-1"></span><span id="page-9-0"></span>**AFDRUKKEN OP MAC OS X INSTELLEN**

Als u de Fiery EXP4110 wilt instellen als een PostScript-printer op een Mac OS X-computer, moet u het PostScript-printerstuurprogramma installeren, evenals het printerdefinitiebestand dat overeenkomt met uw printer. Het printerstuurprogramma en de printerdefinitiebestanden staan op de cd User Software (Drivers). Printerstuurprogramma's zijn een manier om informatie over afdruktaken door te geven tussen uw toepassingen, de Fiery EXP4110 en de printer.

## <span id="page-10-1"></span><span id="page-10-0"></span>**Printerstuurprogramma's en printerdefinitiebestanden voor Mac OS X installeren**

<span id="page-10-5"></span>De cd User Software (Drivers) bevat de volgende software voor Mac OS X (zie de map OSX Printerstuurprogramma's):

- OSX Installer: installeert de PostScript-printerdefinitiebestanden (PPD's) en PPD plug-ins die nodig zijn om af te drukken uit Mac OS X.
- <span id="page-10-4"></span>• Talenmappen: printerdefinitiebestanden die door OSX Installer worden geïnstalleerd. U hoeft deze mappen niet te openen of handmatig op uw computer te installeren. De passende bestanden worden door OSX Installer geïnstalleerd.

#### <span id="page-10-2"></span>**DE PRINTERDEFINITIEBESTANDEN INSTALLEREN VOOR MAC OS X**

- **1 Sluit alle geopende toepassingen af.**
- **2 Controleer of Printerconfiguratie (of Afdrukbeheer) niet actief is op uw computer.**

<span id="page-10-3"></span>Printerconfiguratie (of Afdrukbeheer) werkt de lijst van beschikbare printers bij wanneer het opnieuw wordt gestart. Als een printerdefinitiebestand wordt toegevoegd terwijl Printerconfiguratie (of Afdrukbeheer) actief is, moet u eerst opnieuw starten voordat u het bijbehorende printermodel kunt selecteren.

- **3 Plaats de cd User Software (Drivers)in het cd-romstation.**
- **4 Open de map OSX : Printerstuurprogramma's op de cd User Software (Drivers).**

<span id="page-10-6"></span>**Als u de installatie uitvoert met de bestanden die u met WebTools hebt gedownload, bladert u naar de map Printer Driver (Printerstuurprogramma) op uw bureaublad.**

**5 Dubbelklik op het pictogram van OSX Installer om te beginnen met het installeren van het printerstuurprogramma.**

<span id="page-10-7"></span>**OPMERKING:** De PPD-bestanden worden geïnstalleerd in de volgende locaties:

Op een Engelstalig systeem: en.lproj onder <Startup disk>: Library : Printers : PPDs: Contents : Resources.

Op een Nederlandstalig systeem: in nl.lproj onder <Opstartschijf>: Bibliotheek : Printers : PPDs: Contents : Resources.

Als de PPD-bestanden niet met succes worden geïnstalleerd, kopieert u deze handmatig naar de juiste map(pen).

#### **6 Volg de instructies op het scherm.**

De OSX Installer installeert de printerdefinitiebestanden voor de Fiery EXP4110.

**7 Wanneer het kopiëren is voltooid, klikt u op Afsluiten.**

## <span id="page-11-0"></span>**De Fiery EXP4110 instellen in Mac OS X**

<span id="page-11-6"></span><span id="page-11-3"></span><span id="page-11-1"></span>Nadat u de printerdefinitiebestanden hebt geïnstalleerd in Mac OS X, moet u de Fiery EXP4110 instellen in Printerconfiguratie (of Afdrukbeheer). In deze sectie wordt beschreven hoe u de Fiery EXP4110 instelt.

U moet de Fiery EXP4110 ook configureren voor de opties die zijn geïnstalleerd op de printer, zodat de Fiery EXP4110 de opties van de printer kan benutten. U kunt de opties handmatig configureren. Voor de TCP/IP-netwerkverbindingen kunt u de functie Tweerichtingscommunicatie gebruiken om de opties automatisch te configureren.

<span id="page-11-9"></span><span id="page-11-8"></span><span id="page-11-4"></span><span id="page-11-2"></span>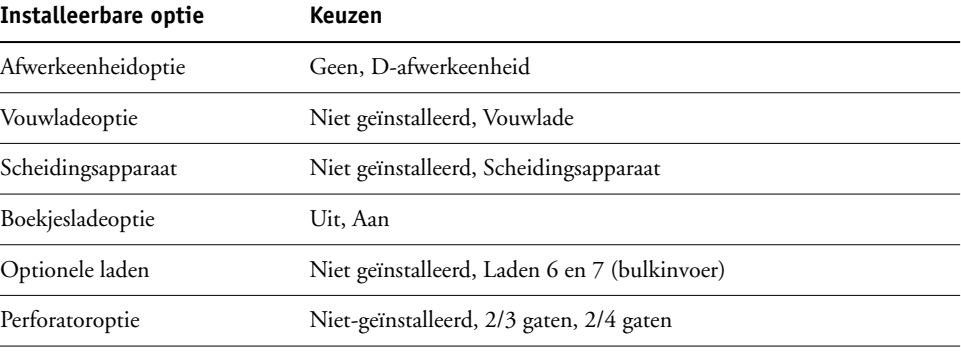

<span id="page-11-7"></span><span id="page-11-5"></span>**OPMERKING:** Meer informatie over het instellen van afdrukopties vindt u in de handleiding *[Afdrukopties](#page-0-0)*.

#### **DE FIERY EXP4110 INSTELLEN IN PRINTERCONFIGURATIE (OF AFDRUKBEHEER)**

**1 Kies Toepassingen in het menu Ga, open de map Hulpprogramma's en start Printerconfiguratie (of Afdrukbeheer).**

Het dialoogvenster Printerlijst wordt weergegeven.

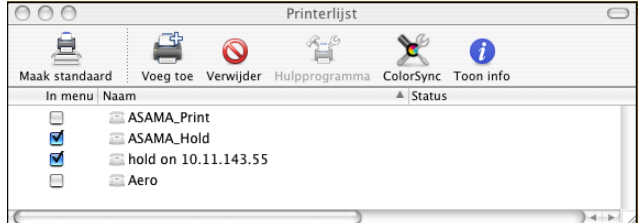

- **2 Klik op Voeg toe.**
- **3 Kies AppleTalk of Afdrukken via IP in de vervolgkeuzelijst.**

<span id="page-12-2"></span>**4 Voor AppleTalk kiest u de AppleTalk-zone en vervolgens de naam van de Fiery EXP4110.**

**Als de zone niet wordt vermeld als Standaardzone of een van de recente zones, selecteert u AppleTalk-netwerk, kiest u de zone en klikt u op Kies. Ga naar [stap 5.](#page-12-0)**

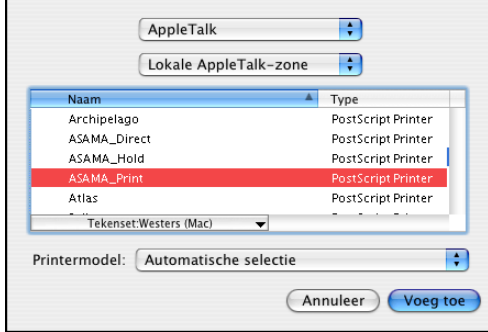

<span id="page-12-1"></span>**Voor Afdrukken via IP voert u het IP-adres of de DNS-naam van de printer in als Printeradres en voert u de naam van de afdrukverbinding (Afdrukken, Blokkeren of Direct) in bij Naam wachtrij.**

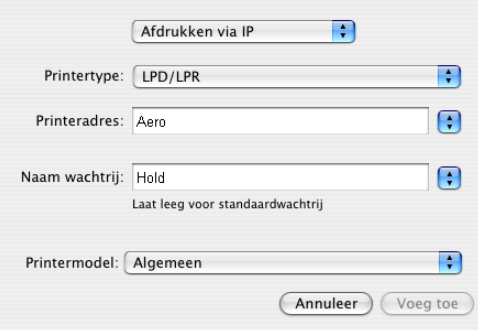

<span id="page-12-0"></span>**5 Als printermodel selecteert u de juiste fabrikant of het juiste model. Kies vervolgens het bestand met de PPD voor de Fiery EXP4110.** 

Als de fabrikant of het model niet wordt weergegeven, kiest u Overige en bladert u naar de locatie van de PPD.

**6 Klik op Toevoegen.**

De Fiery EXP4110 wordt toegevoegd aan de lijst van printers.

**7 (Facultatief) Terwijl de Fiery EXP4110 geselecteerd is, kiest u Printers > Maak bureaubladprinter aan. Geef een naam en locatie op voor het pictogram en klik op Bewaar.**

U kunt een bestand afdrukken op de Fiery EXP4110 door op het bestand te klikken en het naar het pictogram van de Fiery EXP4110 op het bureaublad te slepen.

U kunt nu installeerbare opties voor de Fiery EXP4110 configureren.

#### **INSTALLEERBARE OPTIES CONFIGUREREN**

- <span id="page-13-0"></span>**Kies Hulpprogramma's in het menu Ga en start Printerconfiguratie (of Afdrukbeheer).**
- **Selecteer uw printer in de Printerlijst.**

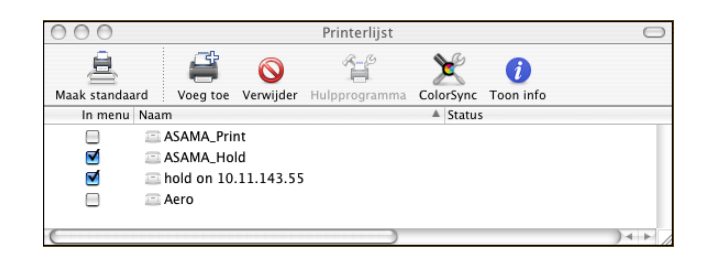

- **Kies Toon info in het menu Printers.**
- **Kies Uitbreidingsmogelijkheden.**

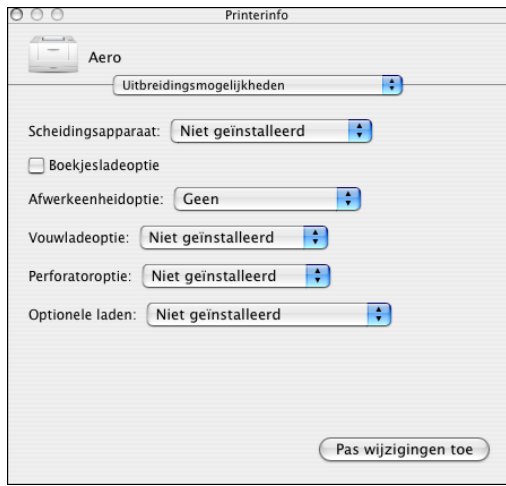

- **Selecteer de juiste instellingen.**
- **Klik op Pas wijzigingen toe.**
- **Sluit het venster.**

## <span id="page-14-0"></span>**AFDRUKKEN UIT MAC OS X**

<span id="page-14-3"></span><span id="page-14-2"></span><span id="page-14-1"></span>Afdrukken naar de Fiery EXP4110 gaat op dezelfde manier als afdrukken naar om het even welke andere printer vanuit een Mac OS X-toepassing. Selecteer een printer en druk het bestand af vanuit de toepassing. Daarnaast kunt u bestanden naar de Fiery EXP4110 downloaden met behulp van Downloader of de WebTool Afdrukken (zie *Hulpprogramma's*) en documenten afdrukken met Command WorkStation (zie *[Hulpprogramma's](#page-9-1)*).

## <span id="page-15-0"></span>**Afdrukken vanuit toepassingen met Mac OS X**

<span id="page-15-3"></span>Nadat u de printerbeschrijvingsbestanden van de Fiery EXP4110 hebt geïnstalleerd met behulp van de OSX Installer, kunt u rechtstreeks afdrukken vanuit de meeste Mac OS X-toepassingen. Raadpleeg [pagina 11](#page-10-2) voor meer informatie over de installatie van printerbeschrijvingsbestanden met behulp van de OSX Installer.

### <span id="page-15-4"></span><span id="page-15-1"></span>**Afdrukopties instellen en afdrukken uit Mac OS X**

<span id="page-15-5"></span>In Mac OS X-toepassingen kunt u afdrukopties instellen in het dialoogvenster Paginainstelling en in het dialoogvenster Print. Zie *[Afdrukopties](#page-0-0)* voor meer informatie over specifieke afdrukopties.

<span id="page-15-6"></span><span id="page-15-2"></span>**OPMERKING:** Sommige standaard afdrukopties worden door de beheerder ingesteld tijdens de Setup. Neem contact op met de beheerder of de operator voor informatie over de huidige standaardinstellingen van de server.

#### **AFDRUKOPTIES INSTELLEN EN AFDRUKKEN UIT MAC OS X**

- **1 Open een bestand en kies Pagina-instelling in het menu Archief van de toepassing.**
- **2 Kies Paginakenmerken voor Instellingen. Kies de Fiery EXP4110 bij Stel in voor.**

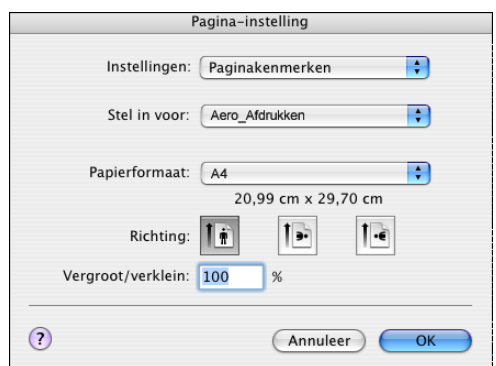

- **3 Selecteer de pagina-instellingen voor uw afdruktaak.**
- **4 Klik op OK.**
- **5 Kies Print in het menu Archief van de toepassing.**
- **6 Selecteer de Fiery EXP4110 als uw printer.**

<span id="page-16-1"></span>**7 Kies Fiery-taakopmerkingen in de keuzelijst.**

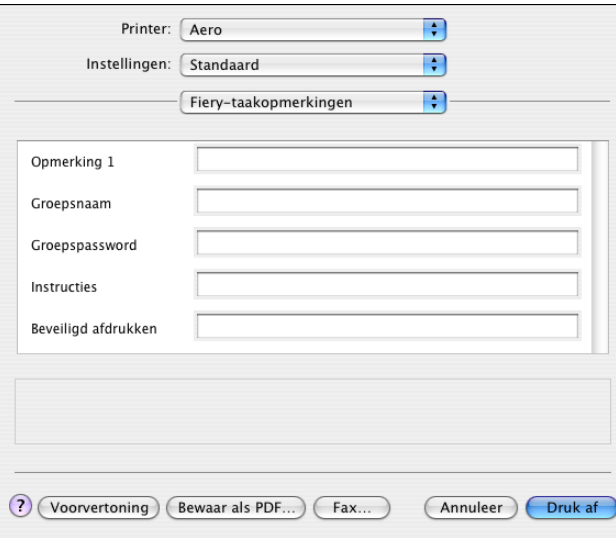

<span id="page-16-2"></span>Typ gebruikersgegevens en taakgegevens voor beheersdoeleinden of andere vereiste gegevens.

#### **8 Typ een accountnaam op in het veld Groepsnaam.**

De Groepsnaam wordt weergegeven in het takenlogboek. De accountnaam wordt voor beheersdoeleinden toegewezen door uw beheerder. De beheerder kan u deze informatie geven.

#### **9 Typ een wachtwoord in het veld Groepspassword.**

<span id="page-16-3"></span>Het groepswachtwoord wordt in het takenlogboek weergegeven maar is versleuteld. Het wachtwoord wordt voor beheersdoeleinden toegewezen door uw beheerder. De beheerder kan u deze informatie geven.

Als de accountnaam en het wachtwoord die u hebt ingegeven overeenkomen met degene die de beheerder heeft gedefinieerd, wordt uw taak afgedrukt. Als ze niet overeenkomen, treedt er een fout op en wordt uw taak in de wachtrij Afgedrukt geplaatst met een foutmelding.

<span id="page-16-0"></span>De beheerder of de operator kan de groepsnaam en het groepswachtwoord bewerken via het dialoogvenster Eigenschappen van Command WorkStation.

Raadpleeg de handleiding *[Hulpprogramma's](#page-9-1)* voor meer informatie over Command WorkStation.

<span id="page-16-4"></span>**OPMERKING:** De opties Groepsnaam en Groepspassword zijn niet beschikbaar bij het afdrukken naar de Directe verbinding.

#### **10 Typ informatie in het veld Opmerking.**

De operator kan de informatie die u in het veld Opmerking typt, bekijken en bewerken in Command WorkStation. Deze informatie wordt bovendien weergegeven in het takenlogboek. **11 In het veld Instructies kunt u instructies voor de operator typen voor de taak.** 

<span id="page-17-1"></span>Deze instructies kunnen worden weergegeven in Command WorkStation, maar worden niet in het takenlogboek vastgelegd. Deze instructies kunnen *wel* door de operator bewerkt worden.

- **12 Typ een wachtwoord in het veld Beveiligd afdrukken als u een beveiligde afdruktaak verstuurt.**
- **13 Als u de positie van het afdrukbeeld op de pagina wilt verschuiven, kiest u Beeldverschuiving in de vervolgkeuzelijst en geeft u de verschuivingsafstanden op.**

<span id="page-17-2"></span>Het kan bijvoorbeeld nodig zijn het afdrukbeeld te verschuiven om een document te kunnen binden.

**14 Kies Printerfuncties om printerspecifieke opties op te geven. Geef instellingen op voor elke selectie in het menu Functiesets.**

<span id="page-17-0"></span>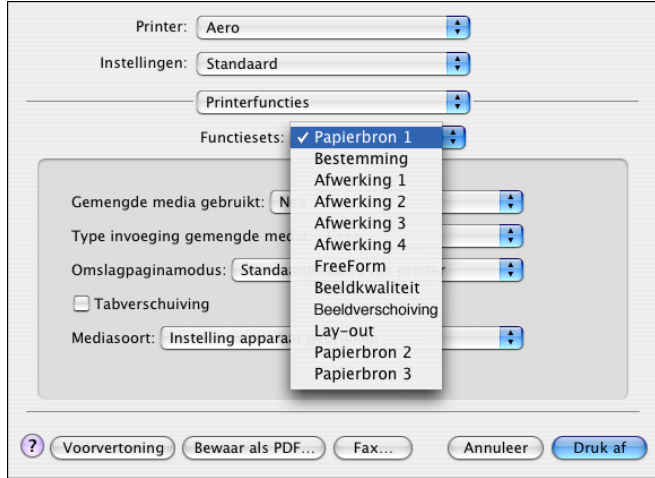

Deze afdrukopties zijn specifiek voor de Fiery EXP4110 en de printer. U moet elke functieset afzonderlijk kiezen om alle opties te kunnen bekijken. Deze opties hebben voorrang op de instellingen in de printerinstellingen op de Fiery EXP4110 maar kunnen in Command WorkStation, worden gewijzigd.

<span id="page-17-3"></span>Als u Standaardwaarde van printer kiest, wordt de taak afgedrukt volgens de instellingen die zijn opgegeven tijdens de Setup.

Raadpleeg de handleiding *[Afdrukopties](#page-0-0)* voor meer informatie over deze opties en de prioriteit van instellingen.

Sommige afdrukopties die u in een toepassing kunt selecteren, komen overeen met specifieke afdrukopties van de Fiery EXP4110 en de printer. In deze gevallen moet u de specifieke afdrukopties van de Fiery EXP4110 en de printer gebruiken, die in het menu Printerfuncties verschijnen. Soms worden bestanden door toepassingen namelijk niet goed voorbereid voor afdrukken op de Fiery EXP4110, waardoor onverwachte afdrukfouten kunnen optreden en de verwerking langer kan duren.

Als u een ongeldige instelling of combinatie van instellingen selecteert bij het afdrukken van een document, wordt geen foutbericht weergegeven. Zo kunt u bijvoorbeeld dubbelzijdig afdrukken op transparanten kiezen. Ongeldige instellingen en combinaties van instellingen worden genegeerd door de Fiery EXP4110.

**15 Klik op Druk af.**

## <span id="page-18-1"></span><span id="page-18-0"></span>**Aangepaste paginaformaten definiëren in Mac OS X**

Bij aangepaste paginaformaten definieert u zelf de afmetingen en marges van de pagina. Nadat u een aangepast paginaformaat hebt gedefinieerd, kunt u dit gebruiken in toepassingen zonder dat u het formaat steeds opnieuw hoeft te definiëren wanneer u een document afdrukt.

#### **EEN AANGEPAST PAGINAFORMAAT DEFINIËREN**

- **1 Kies Pagina-instelling in het menu Archief van de toepassing.**
- **2 Kies Aangepast papierformaat in het menu Instellingen.**
- **1 Namen van aangepaste paginaformaten**

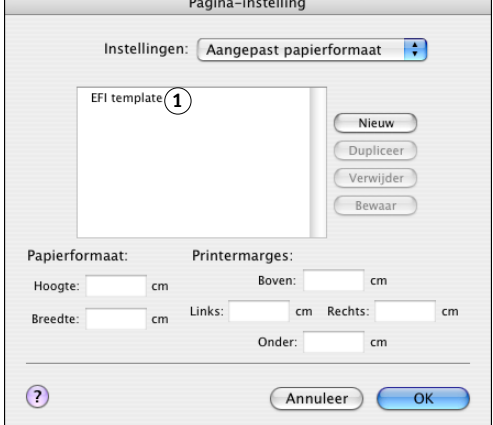

**3 Klik op Nieuw en typ een naam voor het aangepaste paginaformaat.**

- **4 Voer de afmetingen en marges voor de pagina in.**
- **Klik op Bewaar.**
- **Klik op OK om af te sluiten.**

Het aangepaste papierformaat dat u hebt gedefinieerd wordt toegevoegd aan de lijst van Paginaformaat-opties in het dialoogvenster Pagina-instelling.

#### **EEN OPGESLAGEN AANGEPAST PAGINAFORMAAT BEWERKEN**

- **Kies Pagina-instelling in het menu Archief van de toepassing.**
- **Kies Aangepast papierformaat in het menu Instellingen.**
- **Selecteer de naam van het aangepaste paginaformaat.**
- **4 Bewerk de afmetingen en marges voor de pagina.**
- **5 Vervang de bestaande naam voor het aangepaste paginaformaat door erop te klikken.**
- **Klik op Bewaar.**
- **Klik op OK om af te sluiten.**

#### **EEN AANGEPAST PAGINAFORMAAT VERWIJDEREN**

- **Kies Pagina-instelling in het menu Archief van de toepassing.**
- **Kies Aangepast papierformaat in het menu Instellingen.**
- **Klik op de naam van het aangepaste paginaformaat.**
- **Klik op Verwijderen.**
- **Klik op OK om af te sluiten.**

**EEN KOPIE VAN HET AANGEPASTE PAGINAFORMAAT MAKEN**

- **Kies Pagina-instelling in het menu Archief van de toepassing.**
- **Kies Aangepast papierformaat in het menu Instellingen.**
- **Klik op de naam van het aangepaste paginaformaat.**
- **Klik op Dupliceer.**
- **Klik op OK om af te sluiten.**

## <span id="page-20-0"></span>**Tweerichtingscommunicatie inschakelen**

Als u een TCP/IP-netwerk hebt ingeschakeld, kunt u de status van de printer opvragen vanaf de Fiery EXP4110 en weergeven in het printerstuurprogramma met de functie Tweerichtingscommunicatie. De status van de printer omvat de huidige papier- en tonerniveaus.

#### **TWEERICHTINGSCOMMUNICATIE ACTIVEREN**

- **1 Open een bestand en kies Print in het menu Archief van de toepassing.**
- **2 Selecteer de Fiery EXP4110 als uw printer.**
- **3 Selecteer Printerinfo of selecteer de optie Tweerichtingscommunicatie.**

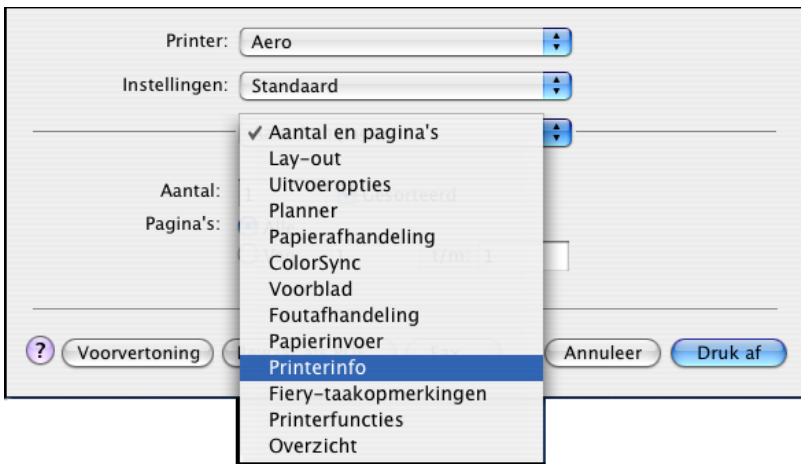

Er wordt een dialoogvenster weergegeven waarin wordt gevraagd naar een IP-adres of DNS-naam.

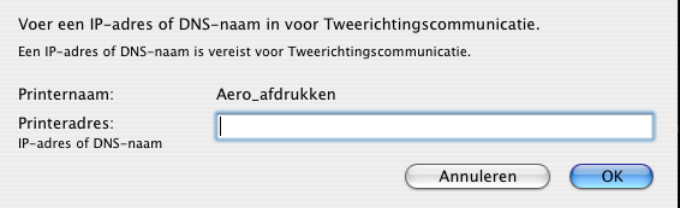

**OPMERKING:** Klik op Configureren als het dialoogvenster niet automatisch wordt geopend.

**4 Typ het IP-adres of de DNS-naam van de Fiery EXP4110.**

- **Klik op OK.**
- **Klik op Vernieuwen om de status van de printer bij te werken in het venster Printerinfo.**

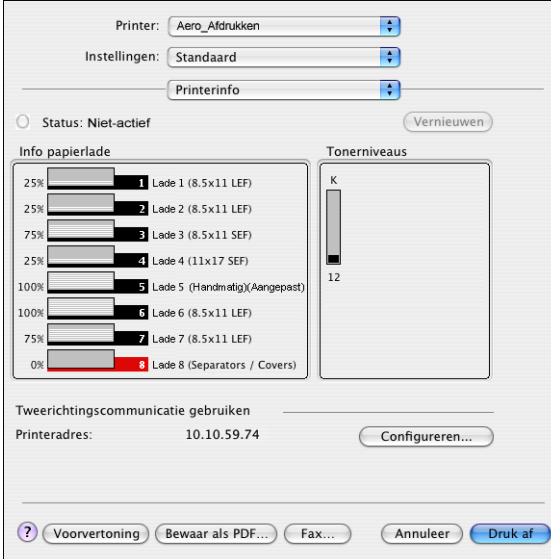

## <span id="page-22-0"></span>**INDEX**

## **A**

aangepast paginaformaat [definiëren voor Mac OS X 19](#page-18-1) [Afdrukbeheer 11,](#page-10-3) [12](#page-11-1) [afdrukken via IP, in Printerconfiguratie](#page-12-1)  (of Afdrukbeheer) 13 [Afdrukken, tabblad in WebTools 15](#page-14-1) afdrukopties [Mac OS X 16](#page-15-2) [Afwerkeenheidoptie 12](#page-11-2) AppleTalk [verbinding met Mac OS X 12](#page-11-3) [AppleTalk-verbinding, in Printerconfiguratie](#page-12-2)  (of Afdrukbeheer) 13

## **B**

[Boekjeslade, optie 12](#page-11-4)

## **C**

[Command WorkStation 15,](#page-14-2) [17](#page-16-0)

### **D**

[Downloader 15](#page-14-3) [Downloads, tabblad in WebTools 9](#page-8-2)

## **F**

[Fiery-taakopmerkingen 17](#page-16-1) [Functiesets 18](#page-17-0)

### **G**

[Groepsnaam 17](#page-16-2) [Groepswachtwoord 17](#page-16-3)

### **I**

installeerbare opties [opgeven in Mac OS X 14](#page-13-0) installeren [printerstuurprogramma voor Mac OS X 11](#page-10-4) [Instructies, veld 18](#page-17-1)

### **L**

[Lade 6 \(bulkinvoer1\) 12](#page-11-5) [Lade 7 \(bulkinvoer2\) 12](#page-11-5)

### **M**

Mac OS X [afdrukopties 16](#page-15-2) [installatie van printerstuurprogramma 11](#page-10-5) [PPD 16](#page-15-3) [printerstuurprogramma instellen 12](#page-11-6)

## **O**

[Opmerking, veld 17](#page-16-4) [Optionele laden 12](#page-11-5) [OSX Installer 11,](#page-10-6) [16](#page-15-3)

## **P**

[Pagina-instelling, dialoogvenster 16](#page-15-4) [Perforator, optie 12](#page-11-7) [PostScript-lettertypen 8](#page-7-1) [PostScript-printerdefinitiebestand,](#page-7-2) *zie* PPD PPD [Mac OS X 11,](#page-10-7) [16](#page-15-3) [overzicht 8](#page-7-3) [Print, dialoogvenster 16](#page-15-5) [Printerconfiguratie 11,](#page-10-3) [12](#page-11-1) [Printerfuncties 18](#page-17-2) [Printerstuurprogramma 9](#page-8-3) printerstuurprogramma [downloaden 9](#page-8-4) [installatie, Mac OS X 11](#page-10-5) [instellen, Mac OS X 12](#page-11-6)

### **S**

[Scheidingsapparaat, optie 12](#page-11-8) [standaardafdrukopties 16](#page-15-6) [Standaardwaarde van printer 18](#page-17-3)

### **V**

[Vouwlade, optie 12](#page-11-9)

### **W**

[WebTools Afdrukken 15](#page-14-1) [WebTools Installer 9](#page-8-2)